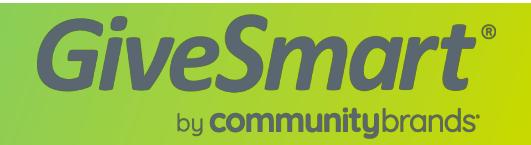

We are so excited to partner with your organization to facilitate your fundraising efforts. To make this process easy, we've created a checklist to assist you as you organize and manage your auctions. Please be sure complete the following:

## **PRIOR TO EACH GAME**

- Copy the most recentcampaign *e.g* givesmart.com > ORG HUB
- Ensure the Credit Card Required option is enabled View Admin > Settings > Global > Advanced Settings > User Information > Card on File > Yes > Save
- Ensure the Allow Self-Checkout option is enabled View Admin > Settings > Global> Advanced Settings > Credit Card Payments > Allow Self Checkout > Yes > Save
- Upload new auction items (including item numbers, photos and descriptions) View Admin > Items > +New Item or Import Items

## **DURING EACH GAME**

 Announce the auction to existing users by sending a message with the Event Link. (Send to "Everyone") View Admin > Messages > Text > +New Text > Click Template Dropdown > Select Auction Open Announcement > Preview> Send Text Message

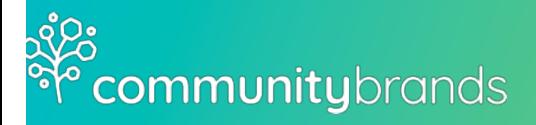

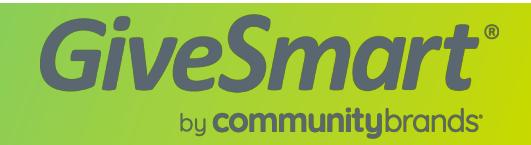

 Assist users on-site with registration View Admin > Users > Check-in

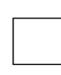

 Assist users on-site with adding a credit card on file. Direct users to click the personal bidding link within the Welcome Text > Click the My Info tab > Click Add Card On File

 Assist users needing to delete bids View Admin > Items> Click on the Specific Item> Scroll down in Item History > Delete Bid

 Assist users by sending long code/Canadian long code registration messages if short codes are not received View Admin> Users > Select User > Scroll to Text Engine in User Detail > Change to Long Codes USA or Canada > Click Actions Dropdown Arrow > Send Reg Message

 Manage incoming invalid messages throughout auction. (If a guest wishes to no longer receive messages, simply direct them to the Welcome text and reply, "STOP")

View Admin > Messages > Text > Toggle to Sent > Click the Filter By dropdown arrow > Select Invalid

 Send the ITEMS WITH NO BIDS message approx. 45 minutes priorto auction close

View Admin > Messages > Text > +New Text > Click Dropdown arrow for Template > Select Items with no bids > Click Apply > Preview > Send Text Message

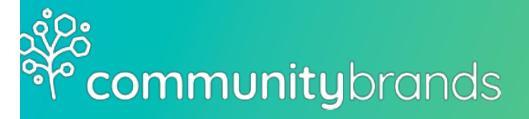

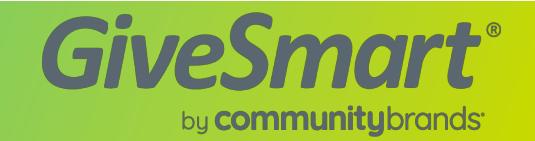

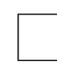

 Enable countdown timer 10-15 minutes prior to auction close View Admin > Settings > Auction > Advanced Settings > Set End Date & Time >Set Auction Countdown to Show

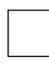

 Set the Auction CloseTime View Admin > Settings > Auction > Advanced Settings (Enter exact end date and time) Set Auto-Close to Auto Close

 Create and send a message with the EXACT close time View Admin > Messages > Text > +New Text > Click Dropdown arrow for Template > Select Auction Closing Soon > Apply> Preview > Edit the message to include the exact close time > Send Text Message